# **BAPLUS**

I

Issue : March.12, 2025

No. T712802Ie

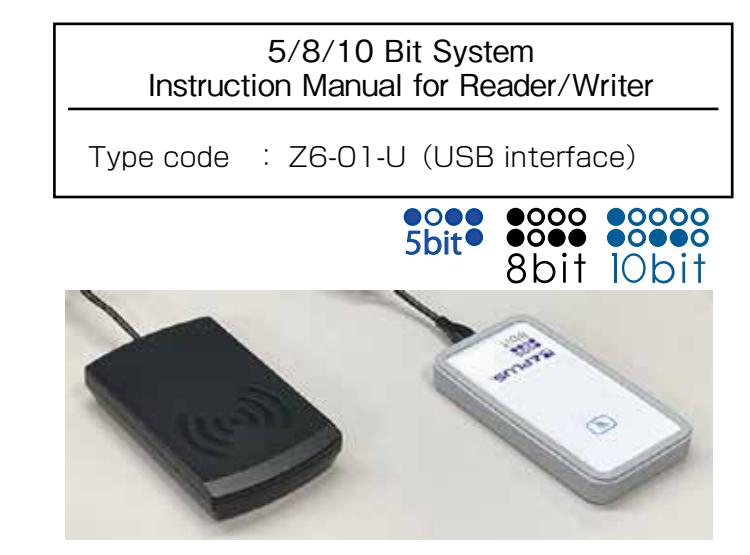

Left: This is the appearance provided until around April 2021. (Old) Right: This is the appearance provided after around April 2021. (New) The appearance is different, but the function is the same.

#### Safety Considerations

(Please read before use)

Before using Z6-01-U, read this manual carefully and operate properly, paying attention to the safety aspects.

[Planning the System]

- Do not exceed the specifications for supply voltage, conditions of use, etc. as indicated in this manual. This may cause severe overheating

[Handling the System]

- Supply the power only described in the specification.
- Do not dismantle or modify the devices. This could cause malfunction or overheating.
- Dispose the device as the industrial waste.

#### ■ Contents ■

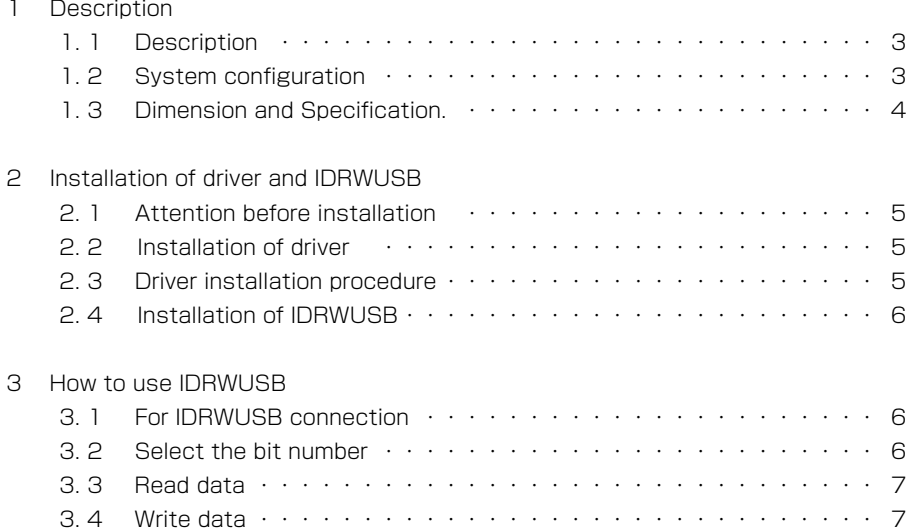

## 1. Description

#### 1. 1 Description

"B&PLUS ID System / 5,8,10 bit System" is a RFID System by electromagnetic induction method, reading and writing of data.

By Z6-01-U is connected by or USB to the PC, you are using an application (IDRWUSB) , it can be done easily from the personal computer, the editing and data writing and data reading of the data carrier.

#### 1. 2 System configuration

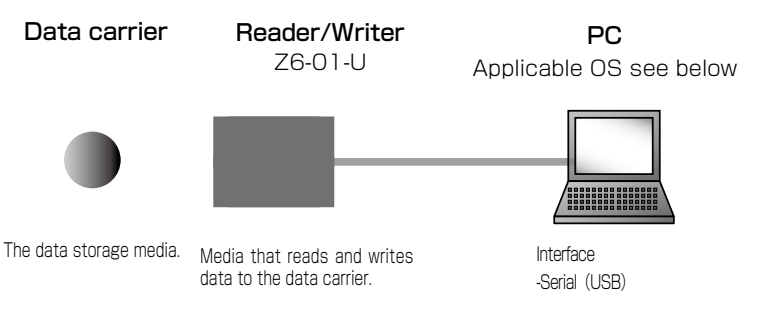

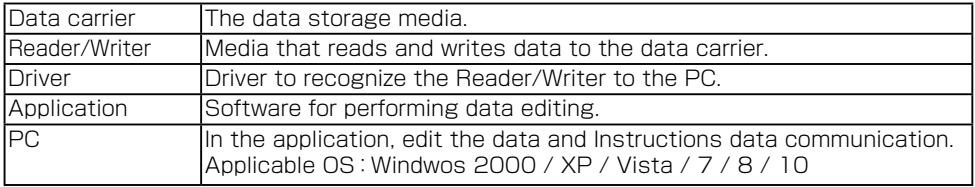

■ About Driver and Application software

Product documentation and software, it can be download from the below.

URL:http://www.b-plus-kk.jp/download.html

The ID and password are as below.

ID:user , Password:wirelessbplus

Driver and application depends on the connection method and the ID reader-writer.

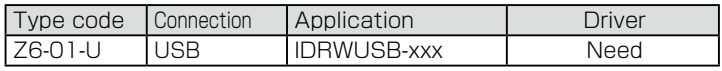

(See page 22)

#### 1. 3 Dimension and Specification.

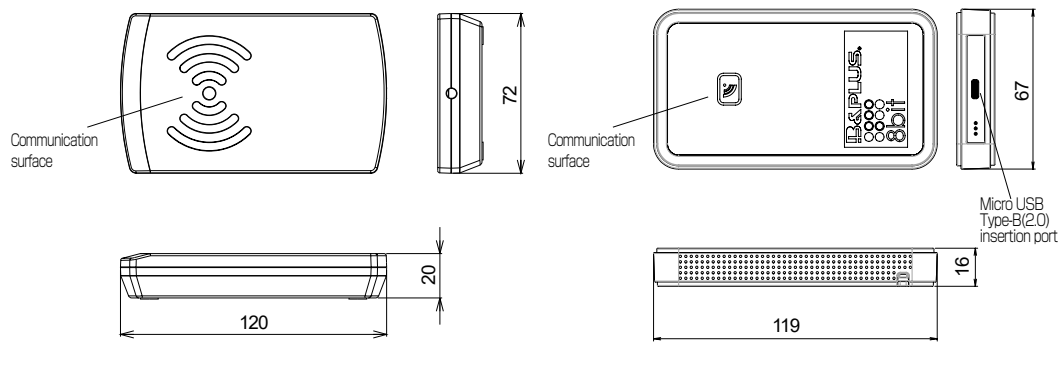

Z6-01-U(OLD) the appearance provided until around April 2021

the appearance provided after around April 2021 Z6-01-U(NEW)

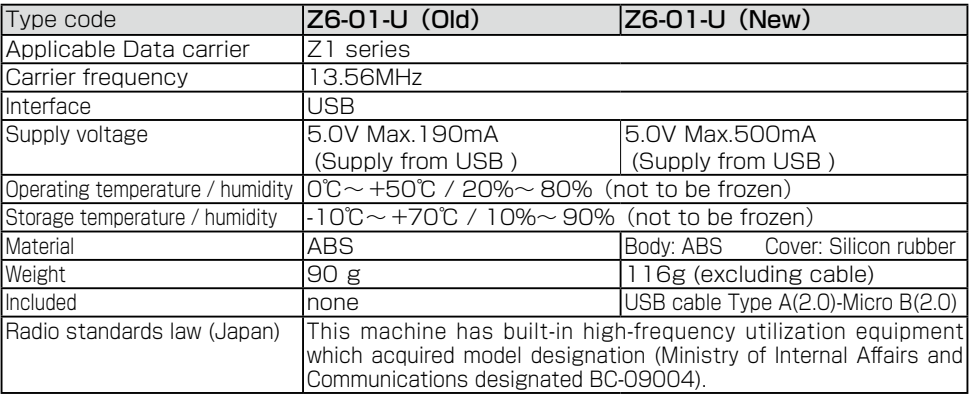

### 2. Installation of driver or IDRW

#### 2. 1 Attention before installation

・Please start the installation from quit other applications.

・Please install the appropriate driver for your OS.(Please note that the installation method may vary depending on the OS version.)

・The driver is intended to be treated as a COM port USB.

#### 2. 2 Installation of driver

This product uses USB interface IC by FTDI.

Please download the latest version of the "VCP (Virtual COM port) Drivers" from

the FTDI website below.

https://ftdichip.com/drivers/vcp-drivers/

#### 2. 3 Driver installation procedure

1. Download of driver

Access the following and download the VCP driver.

https://ftdichip.com/drivers/vcp-drivers/

2. Installation of driver

Unzip the downloaded file and run CDM-xxx.exe. Follow the installation wizard to complete the process.

■ If you see a message such as "Cannot load driver for this device" If you are using Windows 10 or a later version, you need to turn off security memory integrity.Please refer to the following.

https://jp.minitool.com/news/memory-integity-incompatible-drivers.html

#### 2. 4 Installation of IDRWUSB

After selecting "DRWUSB" folder, then transfer by drag and drop to the location of any of the personal computer, it becomes the installation is complete.

#### 3. How to use IDRWUSB

#### 3. 1 For IDRWUSB communication

Connect Z6-01-U to the USB port of your computer,

Run "IDRWUSB\_xxx.exe".

When the application starts, the COM port is automatically recognized and configuration information is displayed.

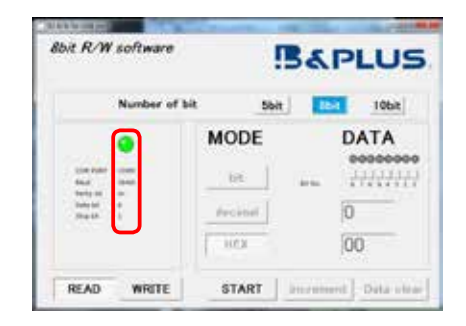

#### 3.2 Select the bit number

Click to select 5 bit, 8 bit or 10 bit. The screen will be displayed according to the number of selected bits.

In addition, this instruction manual explains the case where 8bit is selected.

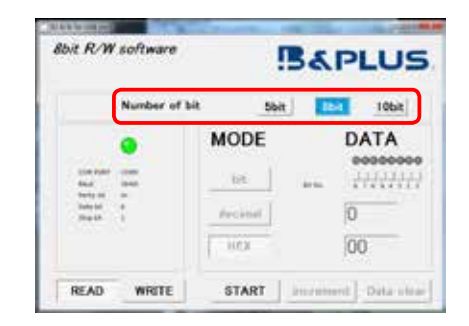

[Caution] If there is metal near the communication surface of this reader/writer, communication may be inhibited. For data carriers that can be attached to metal, please remove them from the metal and place them near the mark on the communication surface. (Metal attachment of data carriers is guaranteed only in combinations specified in the instruction manual of each ID antenna/ID reader.)

#### 3.3 Read data

Click [READ] ( ① ). After that, place the data carrier on the communication surface of the ID reader/writer and click [START] ( ② ).

"Finished" will be displayed, and the data read from the Data carrier will be displayed in the [DATA] field ( ③ ).

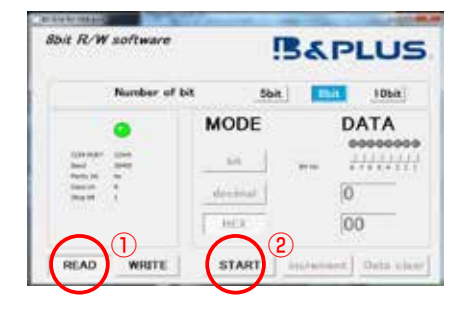

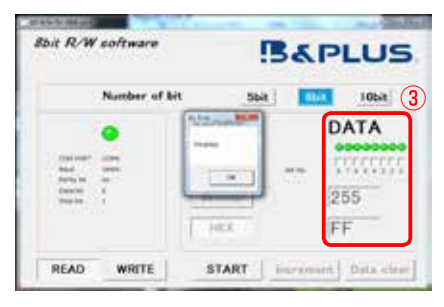

#### 3.4 Write data

Click [WRITE] ( ① ). Select and click the decimal number to be used for writing from  $[MODE]$   $(2)$ , and enter the data to be written in the corresponding field of [DATA] ( ③ ). Bit (binary number), decimal (decimal number), and HEX (hexadecimal number) are linked regardless of what you input.

"Increment": The data entered on the screen will be increased by 1 unit.

"Data clear": The data entered on the screen will be cleared.

After that, place the Data carrier on the communication surface of the ID reader/ writer and click [START] ( 4)).

The data is written to the Data carrier and "Finished" is displayed.

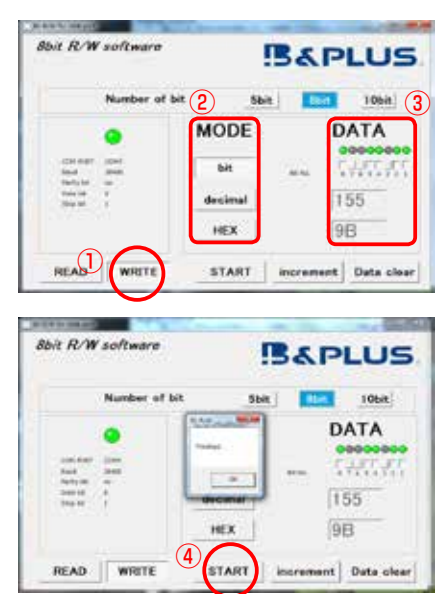

## Application software change history

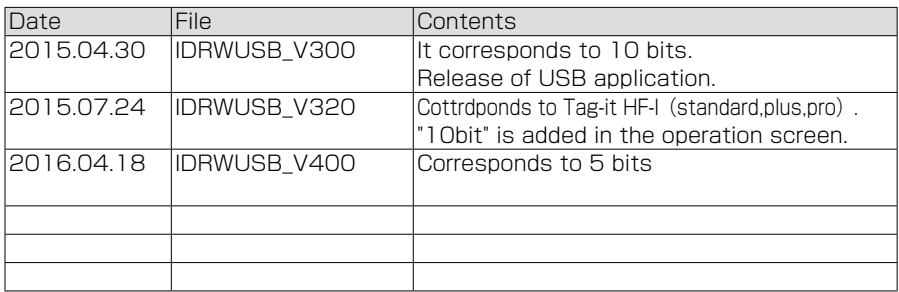

## Wireless Power Supply by **B&PLUS K.K.**

Mail :b-plus-usa@b-plus-kk.com Web: http://www.b-plus-kk.com

\* Contents is subject to change without notice.